# Updating open wetware:

#### How it works in general:

First, login. Look at the oval on the right. If you see the username, you are logged in. Otherwise you will have to log in. You cannot update anything without logging in.

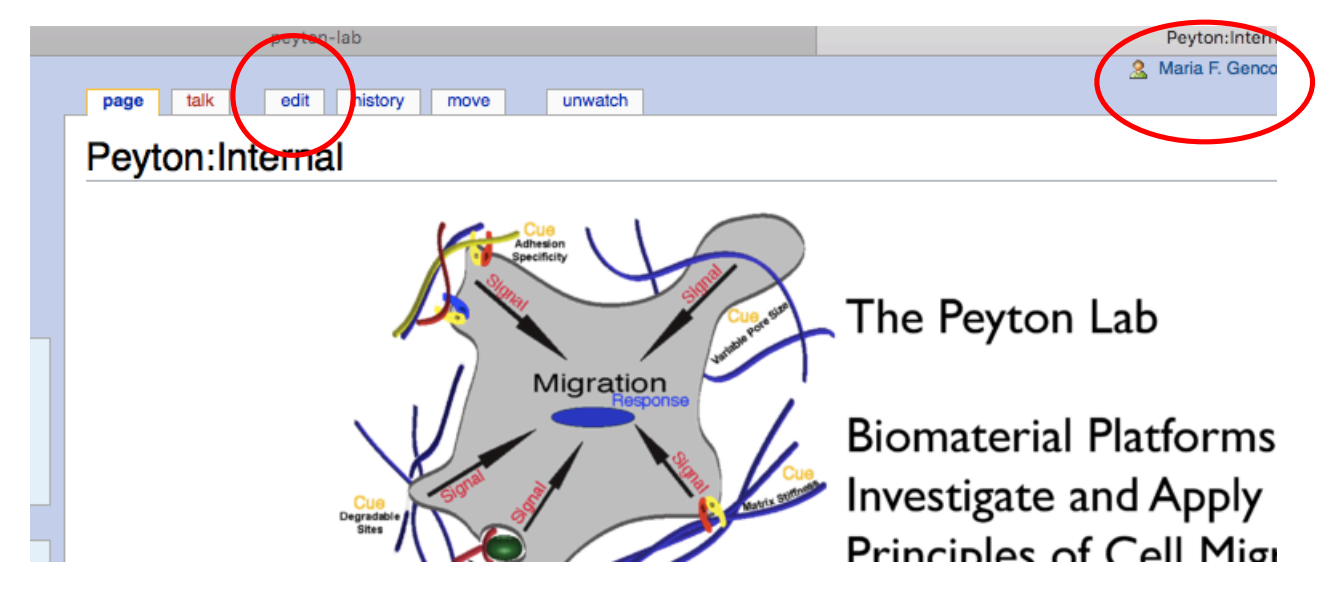

To make any changes, click the edit button above. You are going to see a text window like this:

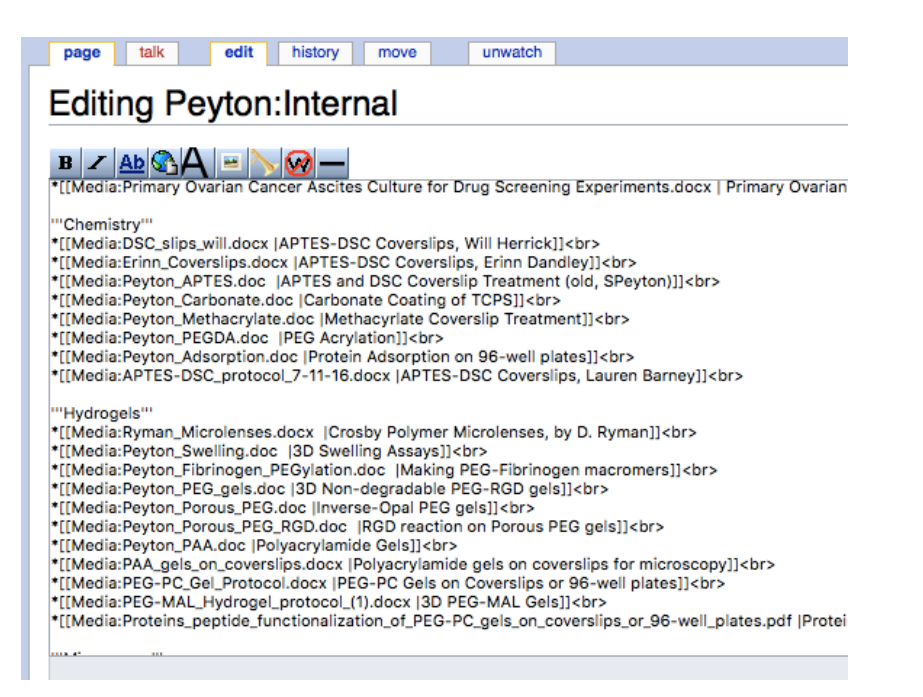

Updated by MG 5/7/18

# **DO NOT MESS THIS TEXT WINDOW UP!!! This is the code of the webpage. If you delete all text here, the page is gone.** If there is anything you are not sure about, do NOT click the "Save changes" button.

When updating protocols, you will be looking at these lines that say "\*[[Media..." For example, look at the screen sample from below. Each link under "Hydrogels" is coded by one of these "\*[[Media" lines in the code above. Let's look at the first link under Hydrogels, "Crosby Polymer Microlenses, by D. Ryman"

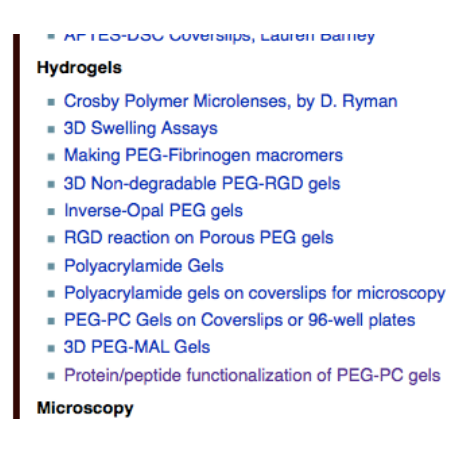

In the code window, this link is coded by the first line under hydrogels:

\*[[Media:Ryman\_Microlenses.docx |Crosby Polymer Microlenses, by D. Ryman]]<br>

Keep the syntax the same. Include the  $*$ , the  $\vert$ , the  $\langle$ br>. There is one space before the  $\vert$ character.

Media:Ryman Microlenses.docx

This part means that when you click the link, you will get the "Ryman Microlenses.docx" file. There is no space before or after the : character. Filename must be exact (in this example, there is a space because the filename has a space.)

#### Crosby Polymer Microlenses, by D. Ryman

This part is the exact text that will appear as the link in the page. Look at the last image above. The link has the exact text.

## Changing/updating a protocol

Go to the edit window, and find the line of code for your protocol. Let's say you have a protocol named "Protein conjugation" and it links to a file, "protconj.doc" The code will be:

\*[[Media:protconj.doc |Protein Conjugation]]<br>

To change the name of the protocol to "Protein Conjugation v2" Do this:

\*[[Media:protconj.doc |Protein Conjugation v2]]<br>

This does not make any changes to the protocol file. It only changes the name people will see for the protocol.

To change the actual protocol, you have to do two things. Upload the new protocol file, and edit the code here. Let's say your new protocol is "protconj2.doc" The code edit part will be like this:

\*[[Media:protconj2.doc |Protein Conjugation v2]]<br>

Uploading the file is not done through the edit window. That is explained in later section in this file.

#### Deleting a protocol:

Go to the edit window, and find the line of code for your protocol. Then delete that line.

## Adding a new protocol:

Go to the edit window, find where on the page you would like your new link to appear. Then add a new line there. For example, if you want to add the new protocol, "Protein conjugation," you will add this code:

\*[[Media:protconj.doc |Protein Conjugation]]<br>

Remember, this is not enough. You have to also upload protconj.doc to the openwetware.

#### Uploading files to openwetware:

**Note:** The method here does not allow Word files. I don't know what method allows Word files, or if it is at all possible currently.

First, make sure your filename is sensible. Very special characters like / cause problems. Avoid having a space at the beginning or end of the filename.

#### Updated by MG 5/7/18

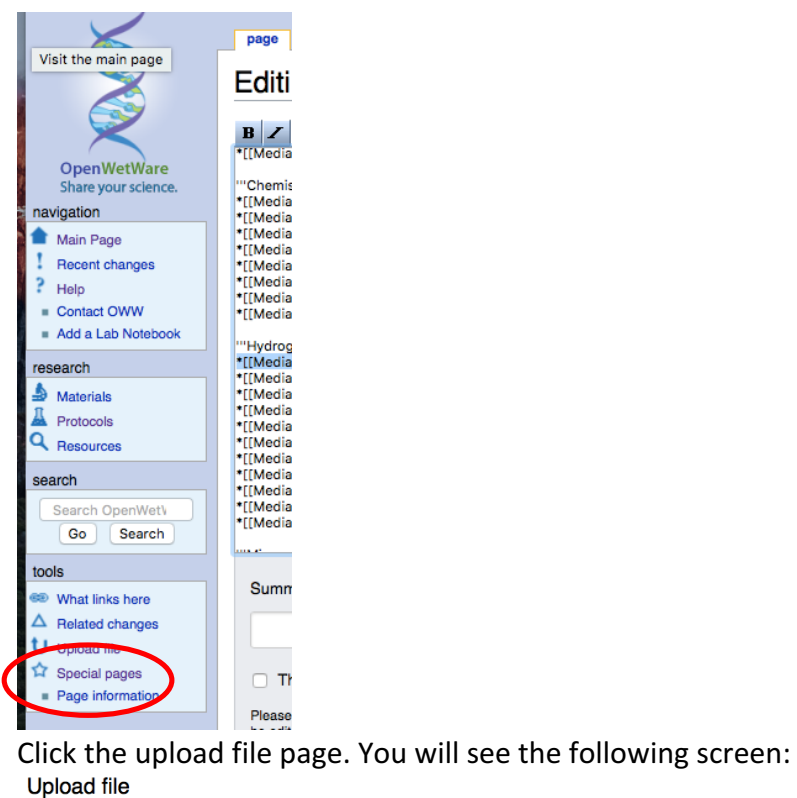

Use the form below to upload files, to view or search previously uploaded images go to the list of uploaded files, uploads and deletions are also logged in the upload log. Or

alternatively, upload multiple images at one To include the image in a page, use a link in the form [[Image:file.jpg]], [[Image:file.pnglalt text]] or [[Media:file.ogg]] for directly linking to the file. Do not upload copyrighted materials unless you are the copyright holder.

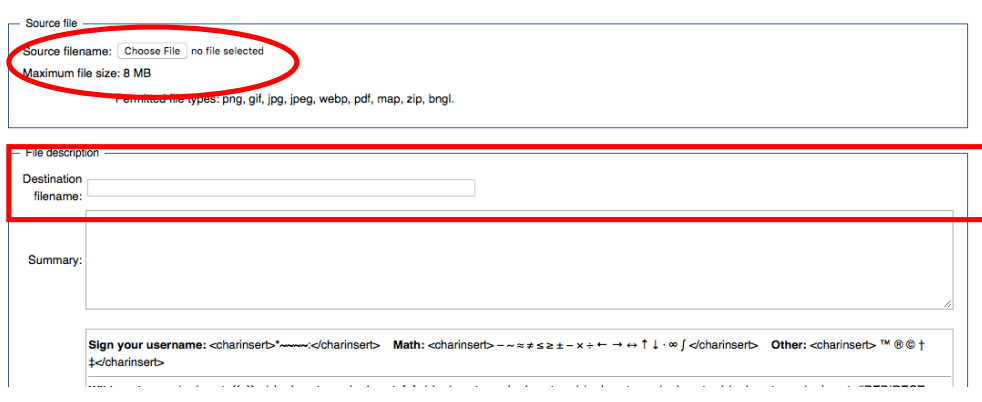

Click the "Choose file" button and find your protocol file on your computer.

Then, check the destination filename box. If you like, you can change what the filename will be on the openwetware page. Make sure you know what filename is in this box. It's a good idea to copy it.

 $\odot$  Help

Finally, click the "Upload file" button at the bottom of the screen (Not shown here).

If you come back to the same screen (the image above), then something is wrong. Check that your filename is sensible. If everything went well, you should see a screen like this:

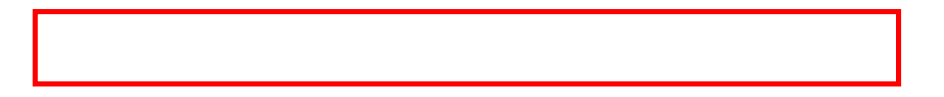

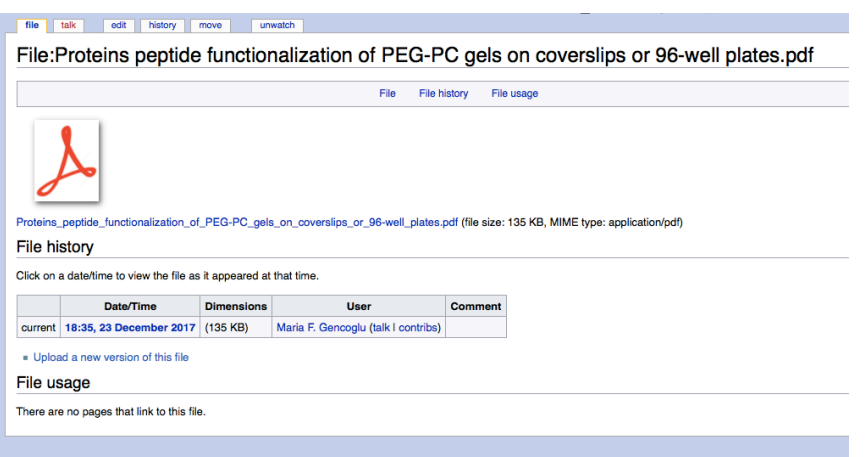

Now, definitely copy the filename (marked with the rectangle). To be able to link to this protocol file, you have to know the correct filename as it is in the system, not as it is in your computer.

For the example above, a protocol would look like this in the edit window:

\*[[Media:Proteins peptide functionalization of PEG-PC gels on coverslips or 96-well plates.pdf |Protein Peptide]]<br>